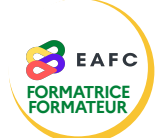

## **COMMENT TÉLÉCHARGER ET TÉLÉVERSER LA FICHE DE RÉMUNÉRATION ?**

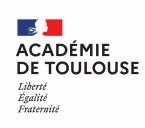

- Je me connecte au portail ARENA à l'aide de mon identifiant académique et de mon mot de passe.
- 2 J'accède à mon espace intervenant(e).
- 3 Je clique sur la session de formation repérée dans le calendrier.
- 4 Je clique sur « *Gérer les documents* ».

Dans la rubrique « *Fiches de rémunération intervenants* », je clique sur « *Fichier pdf* » pour télécharger ma fiche de rémunération.

- 6 Après avoir rempli le document, je clique sur « *Parcourir* » dans la même rubrique et je choisis le fichier concerné sur mon ordinateur.
	- Formats autorisés : pdf, jpg, png. Poids maximal du fichier : 5 Mo.
- 7 Je clique sur « *Téléverser ces documents* ».

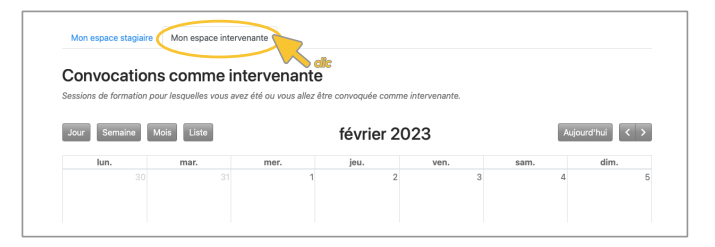

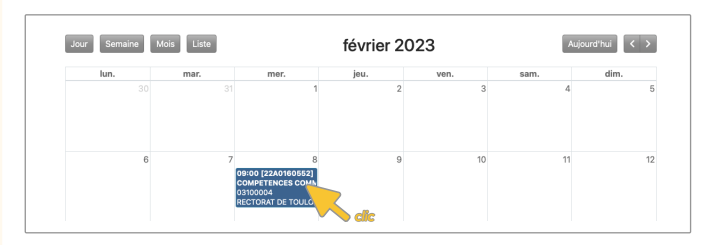

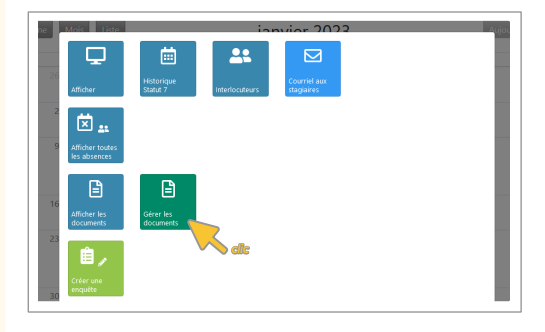

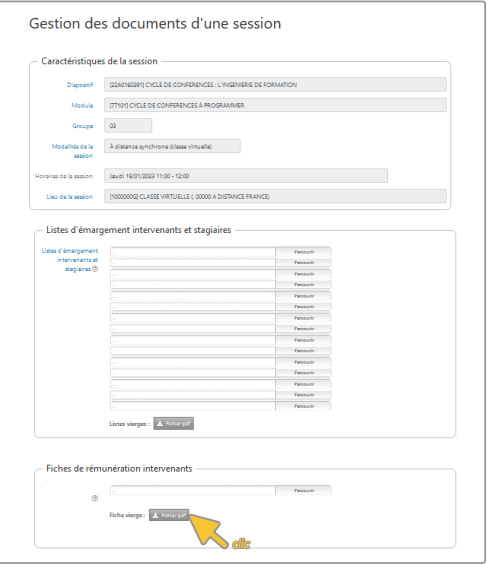

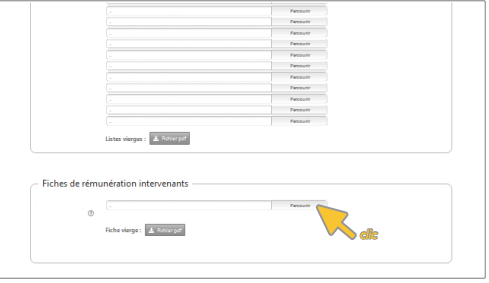

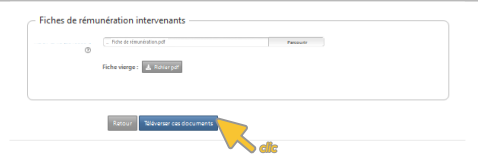